### ouêd rêuf dêrignên

# <u>oyordi yuq ja äluuluu</u> مجلة مرن الألف الب الياء Microsoft Word

**LODONING INC.** 

MEDIAN UCU **MEDIAN UCHALLAU** 

City Rights

**STAR** 

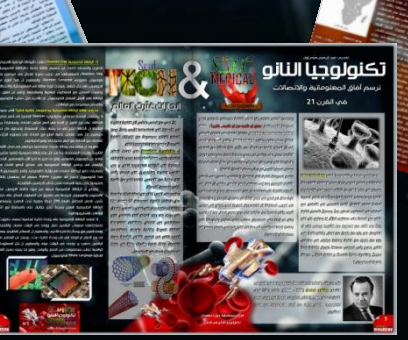

## الدرس الأول 01

السؤال: كيف يمكنني عمل صورة خلفين لصفحتين متقابلتين تمتد من الأولى وتنتهي هي الثانية؟

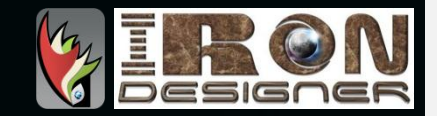

**ALG ASING** 

تعللفا

کريم نت

#### بسم الله الرحمان الرحيم

#### بناء على تساؤل أحد أعضاء مجموعة مصممي وادي سوف الجزائر، حيث طرح كما يلي:

السلام عليكم ، اشكركم واشكر الاخ كريم على قبول الانظمام الي مجموعتكم المميزة

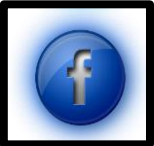

انا رأيت العديد من التصاميم والتي اعجبتني كثيرا ، لكن الذي اعجبني اكثر ودهشت عند رؤيته هو تصميم مجلة ناشيوناك سوف للاخ كريم ، والذي حيرني اكثر تصميمه للمجملة ببرنامج الاكلسل والوورد ، هذا حيرني كثيرا

انا وصديقاتيي اردنا عمل مجلة خاصة بالثانوية التيي ندرس بها وقد اعجبتنا مجلة ناشيوناك سوف ، لكننا بالطبع نحن بنات ومازلنا مبدئين في هذا المجال ، وبالاخص التصميم فعجزنا عن التصميم بهذه الطريقة .

و كان لبي سؤال بخصوص هذه المجلة موجه للاخ كريم والبقية ، عن كيفية تصميم صفحتين في صورة واحد ، وجعلها كأنهما صفحتين من مجلة حقيقة ، الصورة توضح ذلك

اتمنيي ان اجد جواب لهذا السؤال

و اتمنيي ايضا ان نجد مساعدة في تصميم هذه المجلة التي ستكون اول مجلة لثانويتنا .

و احييكم مرة اخرې واتمنيي لكم التوفيق فې عملكم .

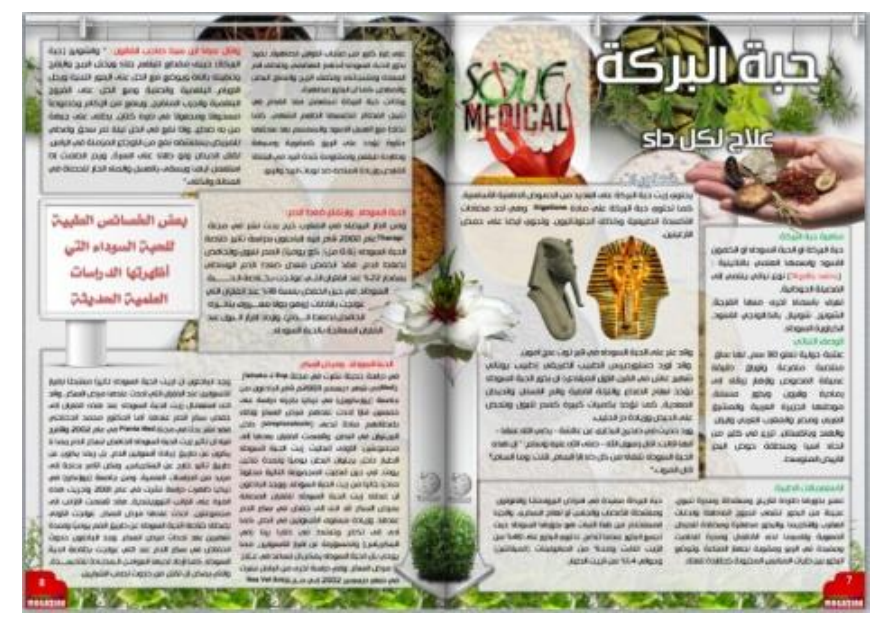

 $(0!)$ 

السؤال: كيف يمكنني عمل صورة خلفية لصفحتين متقابلتين تمتد من األولى وتنتهي في الثانية؟ بهذا الشكل:

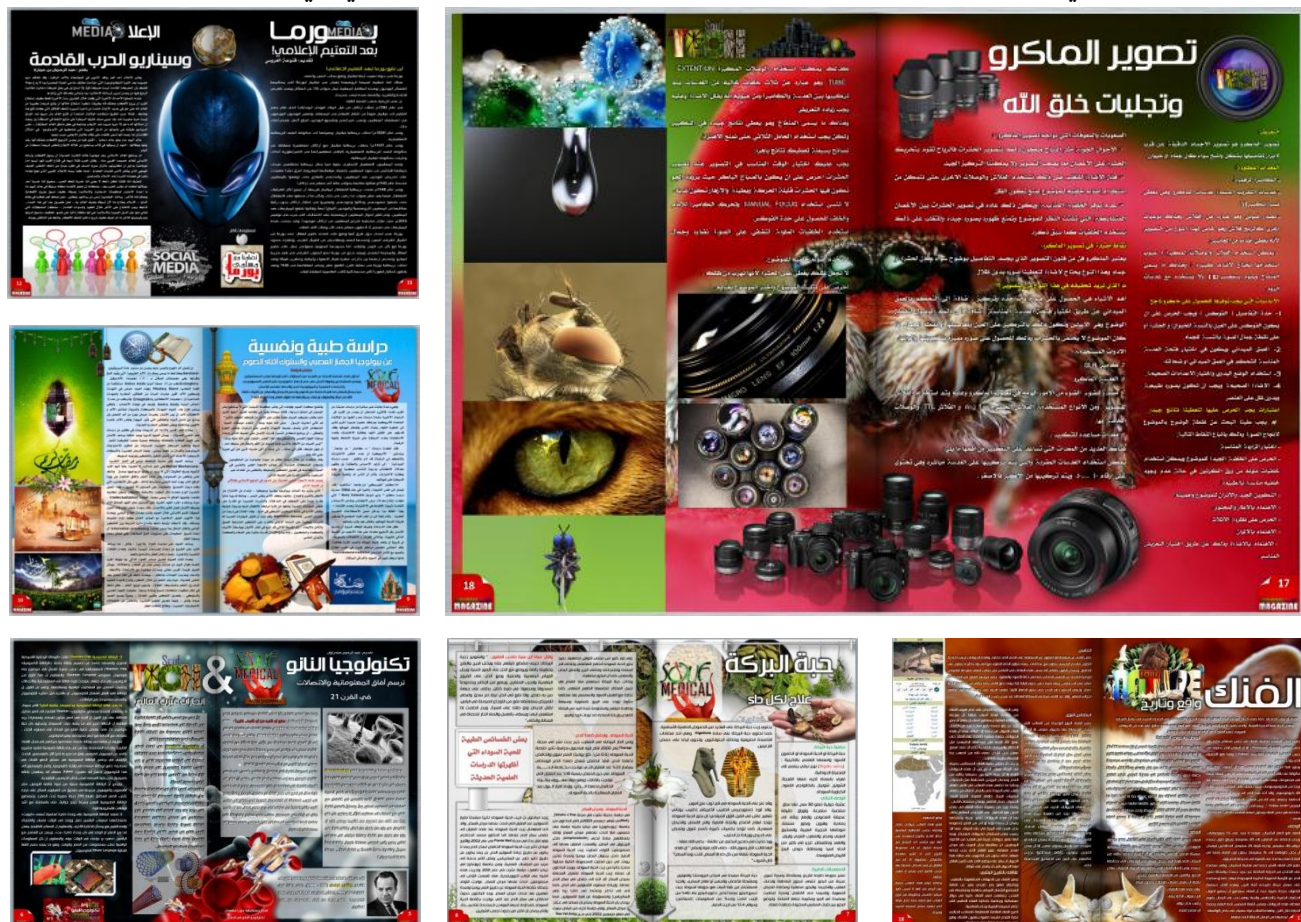

يتطلب عمل ذلك ثالث خطوات أساسية:

- -1 رقم الصفحة.
	- -2 الصورة.
- -3 تموضع الصورة.

قبل كل ذلك لنتخذ مثاال خاصا بهذا الموضوع، وعلى سبيل المثال، موضوع حول معلم تاريخي عظيم، أشرف بقاع الأرض، المسجد النبوي.

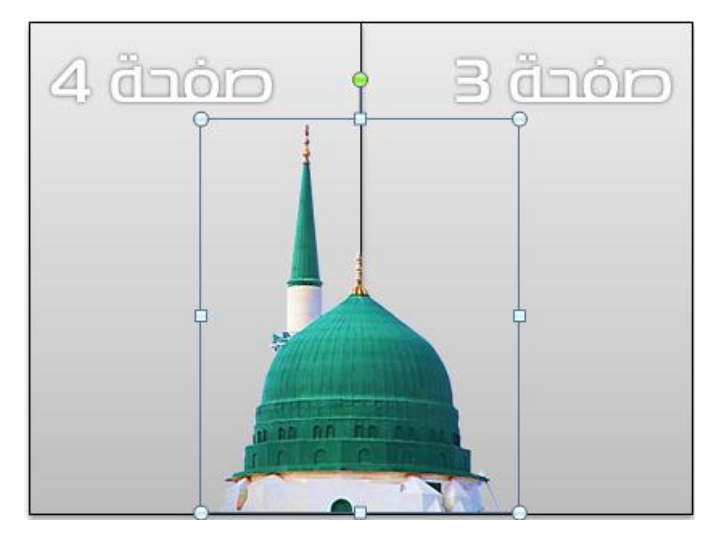

البرنامج المستعمل هنا هو برنامج الوورد Word Microsoft.

نفتح ملف المشروع (مجلة)، غالبا ما تكون هناك عدة صفحات تسبق بداية المواضيع التي تتناولها المجلة، الصفحة الموالية تماما للواجهة ربما تحتوي على إعالن خاص جدا )بالمجلة أو موضوع العدد المهم(، ثم الفهرس، أهم المواضيع... (ليس بالضرورة ان يكون ما ذكرت).

تبدأ المواضيع (مثلا) بعد الصفحة الثانية أو الرابعة (رقم زوجي غالبا) كما ترتيب الكتب والمجلات الحقيقة التي نتصفحها، على الشكل التالي: الواجهة – (1-2) – (3-4) – (5-5) ... وهكذا؛ نبدأ عملنا مع (3-4).

نبدأ على بركة الله.

کريم نت

**-1 رقم الصفحة:**

قمنا بتحديد الصفحتين )4-3( ألنهما صفحتين متقابلتين أثناء التصفح بعد إنهاء العمل أو بعد الطباعة؛ يجب االنتبا دااااامما لترتيب الصفحات هناك عدة برامج تسهل األمر على المصمم مثل اإلنديزاين، يوفر ترتيب الصفحات على حسب نوعية العمل، كتاب، مجلة، مطوية... إلخ.

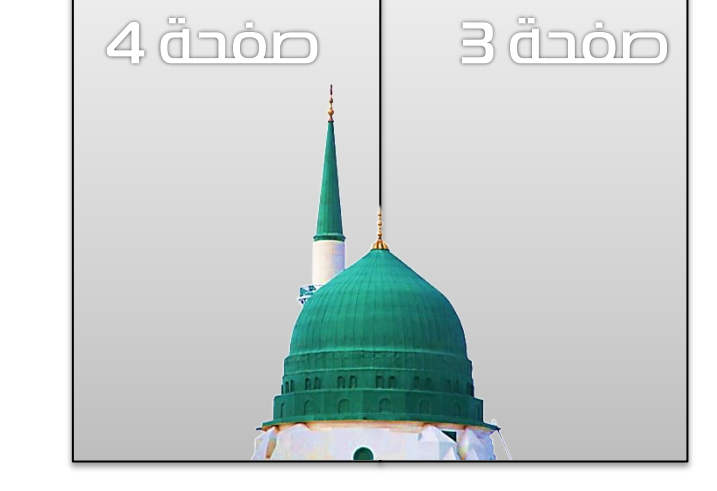

**-2 الصورة:**

من أهم العناصر المؤثرة في العمل هي الصورة، من ناحية الجودة، والحجم (كيلوبايت / ميغابايت)، نوعية الصورة (تصميم، صورة رقمية، صورة ممسوحة ضوئيا ...إلخ).

عند تموضع الصورة في مكانها المخصص، تلعب الجودة دورا مهما في العرض، إذ ال تسمح الصورة ذات الحجوم والمقاسات الصغيرة بإعطاء نتيجة مرضية دومااا... وعليه يجب دامما اختيار صور ذات جودة عالية، كما في الصورة التالية:

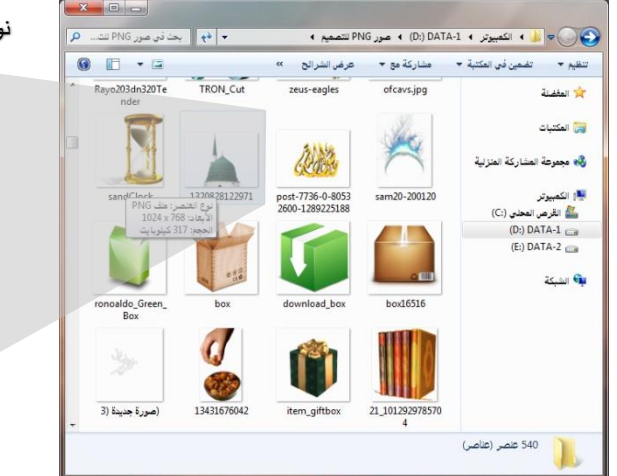

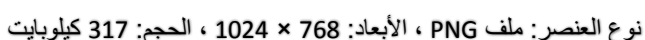

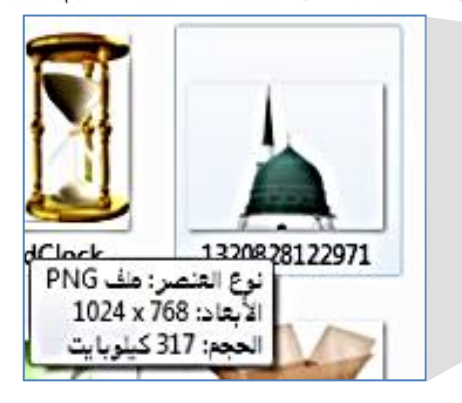

کريم نت

لاحظتم بالتأكيد نوع الصورة وحجمها وأبعادها، أهم هذه العناصر من ناحية العمل هي النوع والأبعاد، يفضل في التصميم الصور ذات الالحقة PNG و TIF، تتميز هذ األنواع بأن الصورة ال تحتوي على خلفية، فهي مقصوصة أو تم تصميمها في الأصل على هذا الشكل المتميز، تستعمل دوما لأنها سهلة الاستخدام والتعامل، نماذج على هذه النوعية من الصور:

 $0,66$ 

صورة PNG بال خلفية تستعمل للتصميم، مثال: صندوق للتخزين

وع العنصر: ملف PNG<br>لأبعاد: 512 x 512

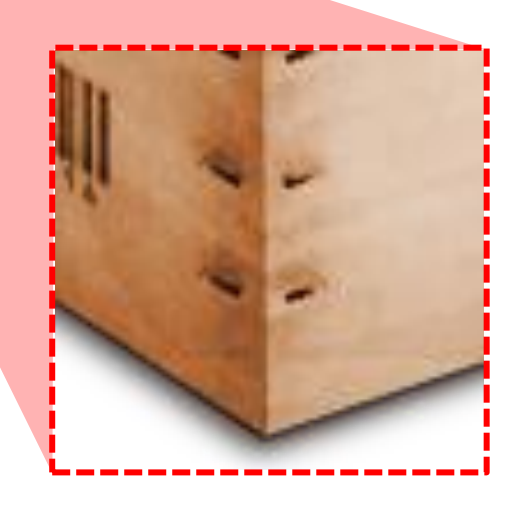

خلفية العمل

عند تغيير أبعاد الصورة أكثر من أبعادها األصلية تفقد جودتها، ابتداء من الأبعاد (512×512) يتغير البيكسل الأصلي ويتوسع، وكإجراء لعملية تغيير األبعاد )أكثر أو أقل( يعتمد البرنامج عملية (صنع) بيكسلات (نقاط لونية) إضافية، لأن البيكسل الأصلي قد تم تخطيه بعملية التمدد، ولذلك تظهر الصورة غير واضحة ومليمة بالتدرجات، خاصة أطراف النموذج والتعبئة الحاصلة فيه.

**\* نظام التعامل مع الصور:**

يتطلب التعامل مع الصور العديد من الخطوات الأساسية، واتخاذ مقاييس خاصة لضمان جودة رائعة للعمل النهائي المنجز ، أفضلها هو جودة الـ HD، لكنها تأخذ مساحة (حجم رقمي) كبيرة في العمل، ومعالج غرافيك عالي السرعة، يفضل أكثر من 2 جيغابايت، باإلضافة إلى الرام أقل سعة مطلوبة للتعامل مع الجودة العالية للصور هو 2 جيغا، وقد تصل حتى 4 جيغا بالنسبة للبرامج الأخرى مثل الفوتوشوب والإليستريتور للنسخة CS6، لذا يجب الأخذ بعين الاعتبار هذه المقابيس (حسب ر أيي).

#### **-3 تموضع الصورة:**

وصلنا لرأس الخيط، أهم الخطوات في التصميم، يتطلب للصورة أن تأخذ مكانها المناسب عدة محددات تؤثر إما سلبا أو إيجابا على الموضوع برمته، التحكم في األبعاد + وضع نقطة متميزة لتحديد التموضع المناسب، أوضح ذلك في الصور التالية:

> الصفحة 3 و 4 متتاليتان، ومتقابلتان عند التصفح، نأخذ نقطة متميزة )مثال: قمة القبة النبوية)، عند التصميم تكون كل صفحة منفصلة بحد ذاتها، متتاليتين، الصفحة رقم 3 تليها الصفحة رقم .4

> > نقوم بوضع القبة على الطرف األيمن للصفحة األولى وعلى الطرف األيسر للصفحة الثانية، نحاذيها نحو أسفل الصفحة.

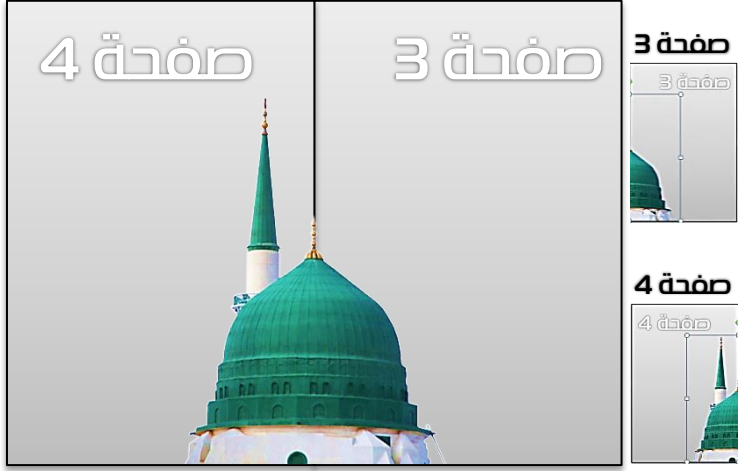

عند المحاذاة نراقب انتصاف القبة تماما مع حاشية الصفحة من ناحية اليمين، وكذلك في الصفحة الموالية

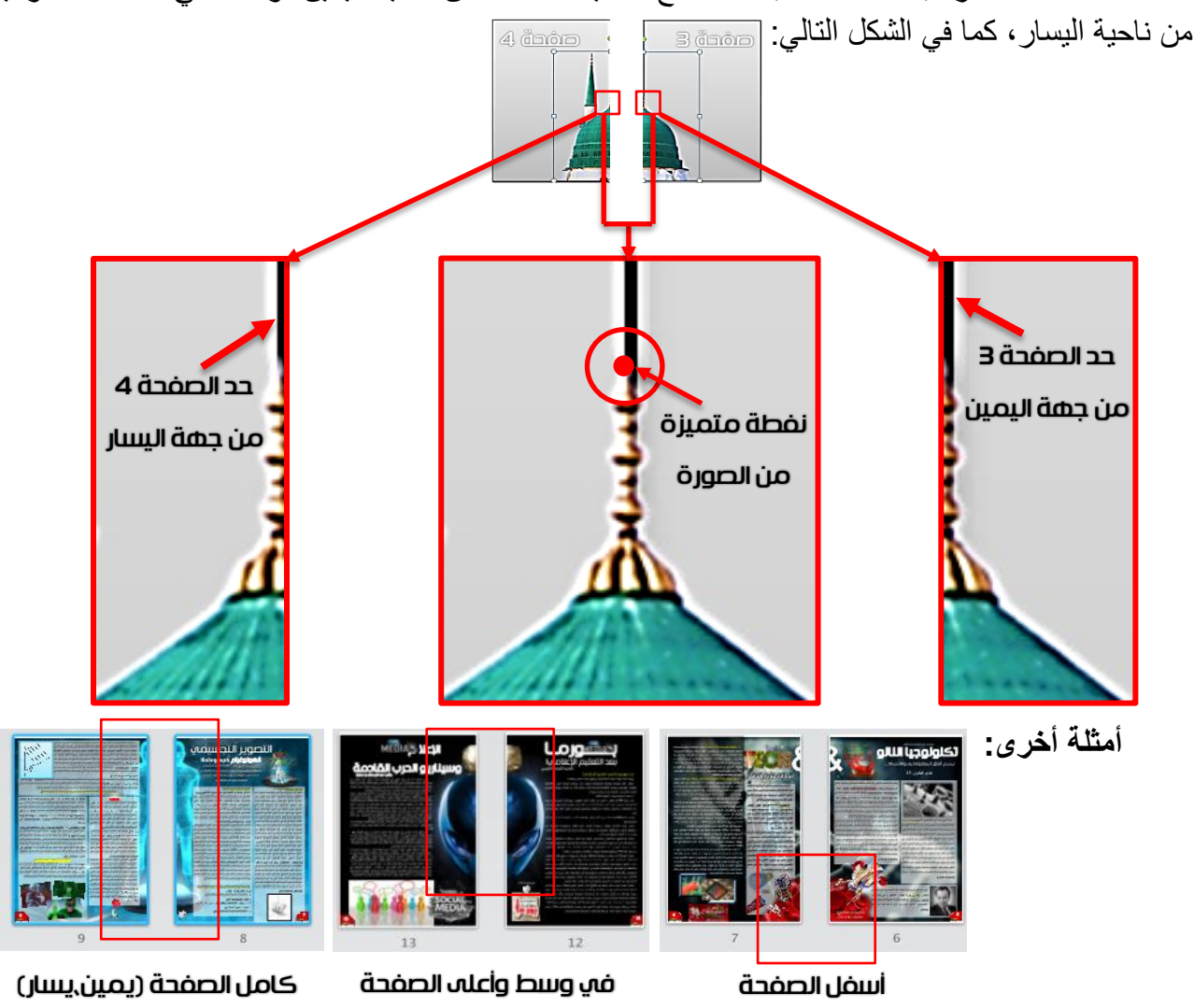

کريم نت

تستطيع وضع النقطة المتميزة في الصورة ودمجها معها، وبعد تحديد التموضع المثالي للصورة تنزع هذه النقطة دونما مشكلة، ضع الصورة على الصفحة، حدد النقطة المتميزة، ادمج الصورة والنقطة المتميزة مع بعضهما البعض )بتحديد الصورة أوال ثم النقطة بمواصلة الضغط على زر Ctrl في لوحة المفاتيح( ثم الضغط بزر الفأرة الأيمن، ثم تحديد خيار تجميع ثم تجميع؛ كما في الشكل التالي:

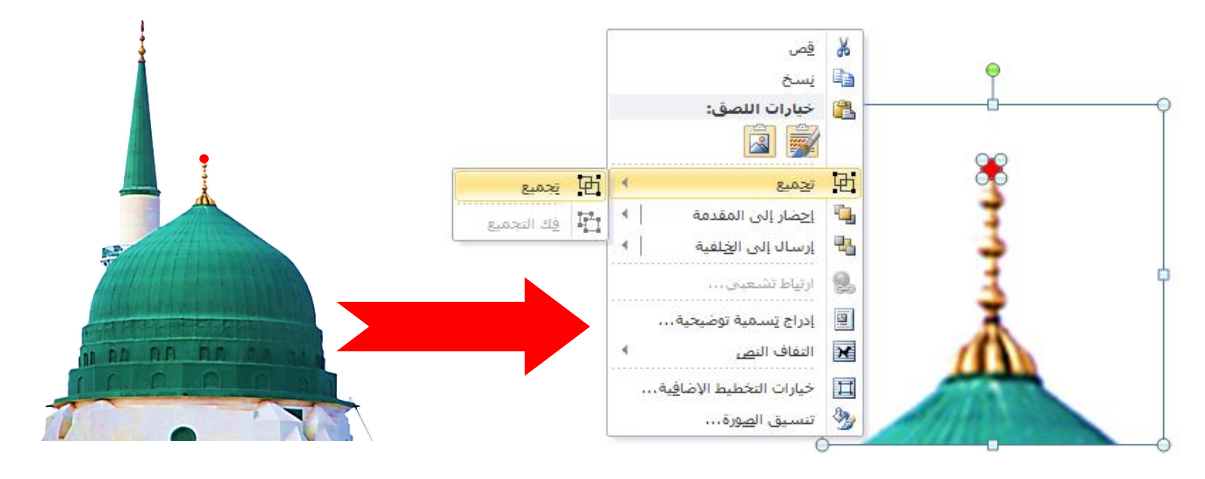

لحذف النقطة المتميزة، حددها ثم اضغط على زر Suppr( حذف( في لوحة المفاتيح.

تستطيع تطبيق هذه الطريقة على الصور العادية، بنفس الفكرة ونفس الإجراءات، كما يمكنك عمل ذلك بطريقة أخرى ثانية وهي بالاعتماد على نقاط التحكم بالصورة الثمانية (4 عند الأطراف و 4 عند منتصف أبعاد الصورة، كما في الشكل التالي:

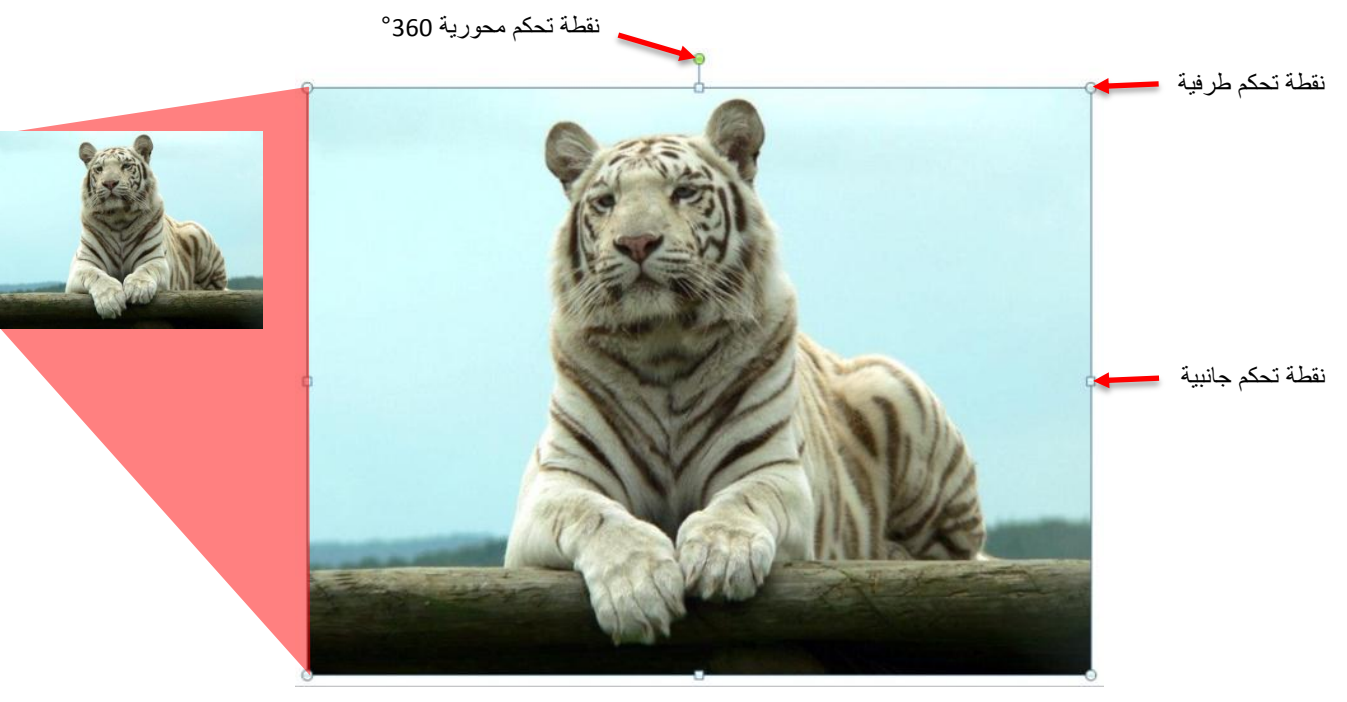

أكثر هذ النقاط اعتمادا هي نقطة التحكم المحورية و أيضا نقطة التحكم العلوية أسفل نقطة التحكم المحورية، تستعمل هذه الطريقة في وطع خلفية واحدة لصفحتين متتاليتين متقابلتين عند التصفح على شكل كتاب إلكتروني رقمي، أو كتاب مطبوع (الانتباه على الصفحات وترقيمها).

لعمل ذلك، نضع الصورة في الصفحة، ومن األفضل تكون ذات أبعاد كبيرة لتجنب حدوث الغشاوة والضبابية في الصورة، يفضل صورة ذات جودة عالية وذات أبعاد كبيرة، لتستطيع مد الصورة عبر كامل الصفحة دونما التأثير على جودتها وقيمتها الرقمية، كما في الشكل التالي:

نضع الصورة ونحررها إلعطامها حرة الحركة كما في الشكل التالي: نحدد خيار **التفاف النص** ثم خيار **أمام النص**.

نمدد الصورة كاملة، أو نقوم بقصها مناصفة بين الصفحتين، بتحديد نقطة مميزة او منتصف الصورة من خالل نقطة التحكم المحورية وهي الطريقة الثانية.

لقص الصورة نستعمل الأداة <del>. أ</del>

نسترجع الصورة أصل الموضوع، ولقصها نستخدم أداة القص بالضغط على الصورة بعد ذلك، فتظهر نقاط تحكم 8 لقص الصورة أفقيا أو عموديا أو عبر أحد األطراف لعمل قص أفقي وعمودي في نفس الوقت.

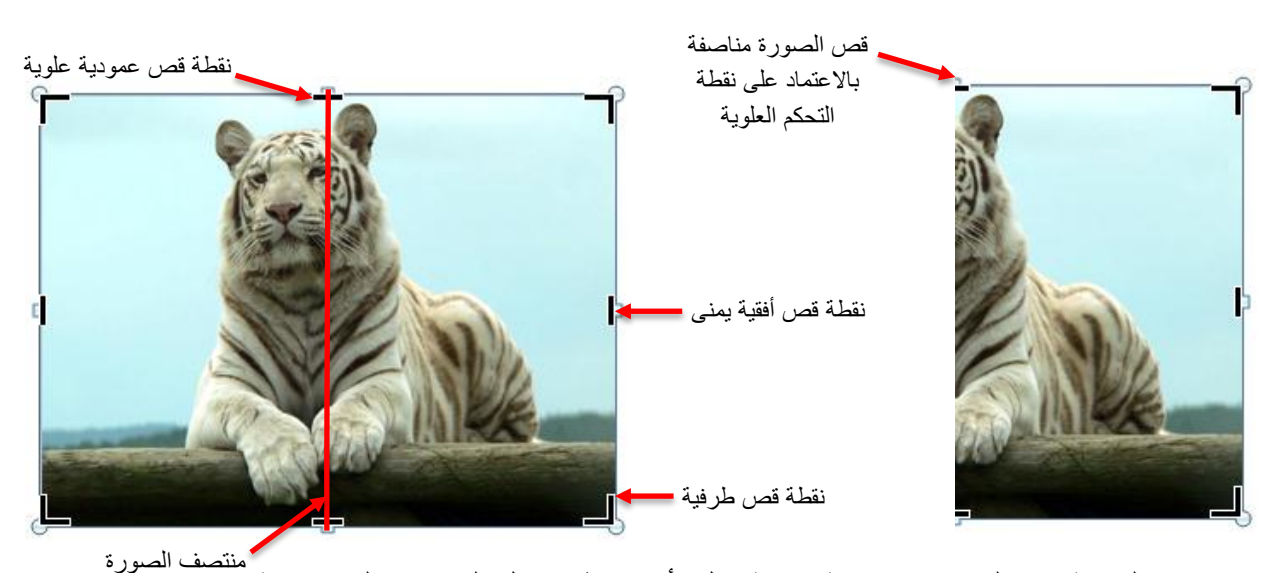

تكون النتيجة كما يلي، وهي نتيجة رامعة بكل تأكيد بتطبيق كل العناصر الضرورية.

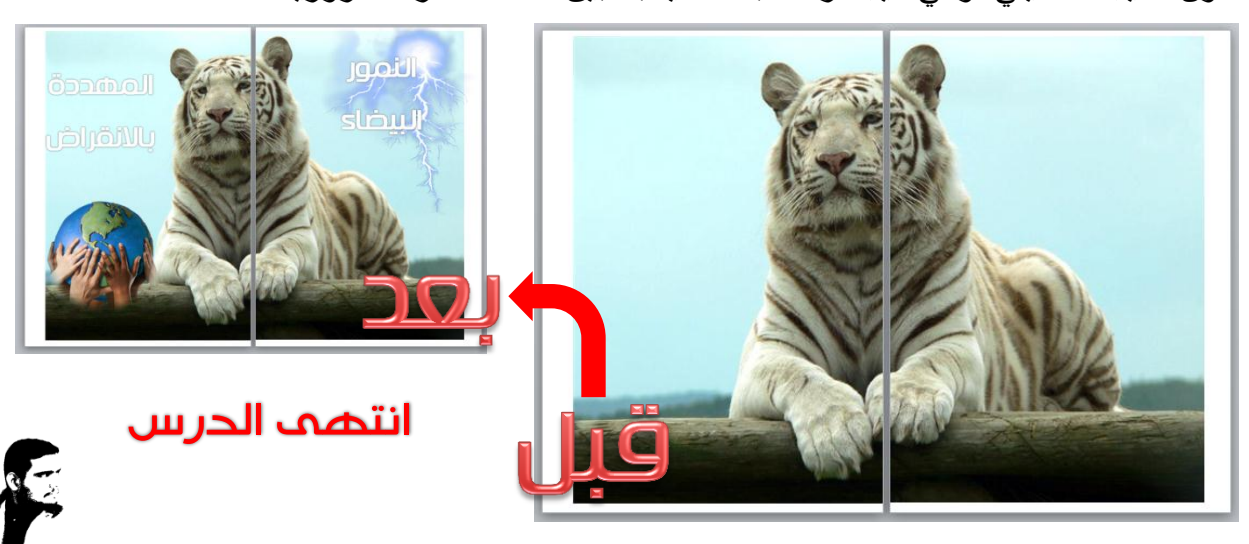

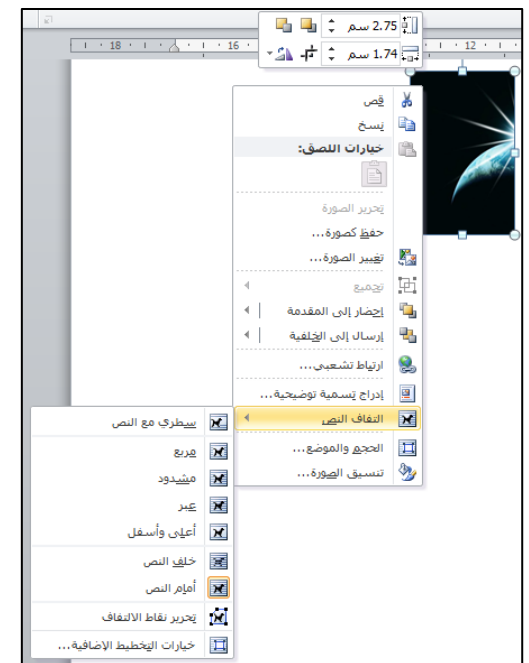

[كريم نت](https://www.facebook.com/karime.007)